# 计算机财务管理中的运营决策模型例解

# 李龙梅(副教授)

(海南大学经济与管理学院 海口 570228)

【摘要】信息时代,如何根据建立合适的模型支持动态决策,成为财务管理工作者的首要问题。本文试以财务 管理中运营决策为例,在Excel中设计与解析财务管理模型的建立方法。

【关键词】计算机财务管理 运营决策模型 设计与解析

计算机财务管理的主要内容包括财务管理分析图绘 制、财务分析模型设计、投资决策模型设计、流动资金管 理模型设计、筹资分析与决策模型设计、销售与利润管理 模型设计、财务计划模型设计等。应用中将财务管理方 法、思想和计算机工具结合,建立各种分析、预测、决策模 型,如财务分析、流动资金管理和控制、投资决策分析、筹 资决策分析、销售和利润的预测及管理、成本计算和控制 等模型,并将这些模型组成计算机财务管理系统,帮助财 务人员将定性与定量分析有机融合,支持决策。

### 一、计算机财务管理的特点

1. 所用软件运算功能强大,效率高,安全可靠。利用 计算机进行财务管理工作不须专门的财务软件,只需利 用Office软件中的Excel即可,而Excel、VBA等软件,已被 国外财务管理人员公认为是强有力的信息分析与决策支 持软件工具,具备丰富的函数和分析工具,几乎能够实现 所有财务运算,帮助企业制定最佳决策。

2. 使用外部数据功能,及时、准确地提供会计信息。 编制计算机进行财务模型时,数据既可以输入,也可以借 助Excel提供的从其他数据源引入数据的功能引入数据, 节省获取基础数据时间和减少存储数据空间的同时,还 可以实现财务数据的实时更新,实现财务管理和控制的 实时化。

3. 适应经营环境的变迁。计算机财务管理模型是一 个根据确定的目标函数和限制条件,或者给定的财务要 素间的因果关系而设定的动态决策模型,使管理者可以 根据企业经营环境的变化通过改变相应的财务要素,实 现快速决策,从而适应经济环境的变化。

### 二、运营决策管理模型设计与应用

利用计算机来解决财务决策问题,就是把零散的想 法、观点、相互冲突的目标和限制条件汇集整理为一个更 富有逻辑连贯性的决策模型——数学模型。此时,财务人 员除了具备财务管理的知识和能力外,还需要具备建立 财务模型的重要技能。下面举例说明利用计算机进行财 务管理时如何设计财务模型。

1. 案例简介。某化工集团生产一种产品,销售面向四 个区域,分别在区域1、区域2、区域3、区域4设立销售公 司销售公司的产品。各销售公司负责本地区的销售市场, 各区域市场的最大需求和平均价格详见表1;各厂的单位 成本、固定成本及产能详见表2;各厂运送至各销售市场 的单位运输成本详见表3。

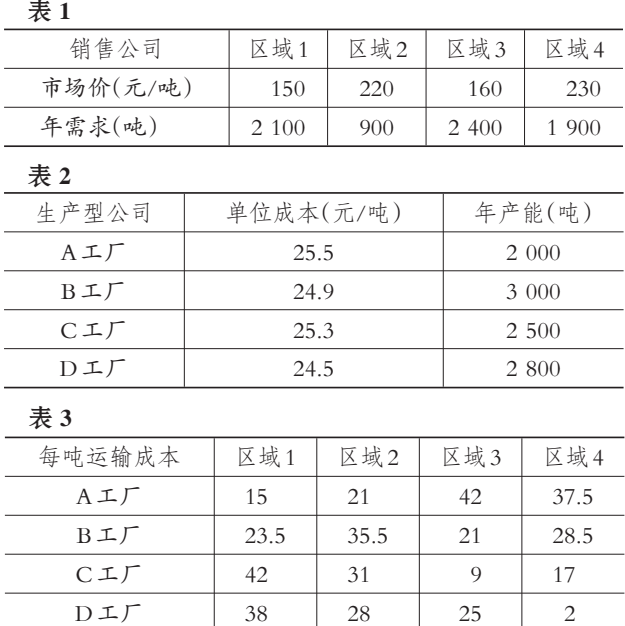

集团管理部门希望财务部门给出这样的决策方案: 为实现集团利润最大化,各个工厂产量计划为多少,同时 还须决策四个工厂分别运送至四个市场多少产品时能获 得集团利润最大。但是A、B、C、D工厂受其自身生产能力 的限制不能无限制生产,而四个市场受其自身需求量的 限制不能无限制将产品运达。

2. 运营决策模型设计。现在设计模型,利用 Excel 的 一个重要功能——规划求解进行求解。该工具主要用于 解决在众多约束条件下通过若干个变量的变化来找到一 个最大化、最小化或一个确定的目标值的问题。具体思路 和过程如下:

(1)建立定量模型,令:i表示工厂(i=1,2,3,4);j表示 市场(j=1,2,3,4)。

 $(2)$ 确定决策变量:  $X_i$ 表示i工厂生产的产品投放到j 市场。

(3)确定目标函数。利润=销售收入-生产成本-运输  $\overrightarrow{W}$   $\overrightarrow{X}$  =150 (X<sub>11</sub> + X<sub>21</sub> + X<sub>31</sub> + X<sub>31</sub> + X<sub>41</sub>) + 220 (X<sub>12</sub> + X<sub>22</sub> + X<sub>32</sub> +  $X_{42}$ ) + 160 ( $X_{13}$  +  $X_{23}$  +  $X_{33}$  +  $X_{43}$ ) + 230 ( $X_{14}$  +  $X_{24}$  +  $X_{34}$  +  $X_{44}$ ) – 25.5 ( $X_{11}$  +  $X_{12}$  +  $X_{13}$  +  $X_{14}$ ) – 24.9 ( $X_{21}$  +  $X_{22}$  +  $X_{23}$  +  $X_{24}$ )-25.3( $X_{31}+X_{32}+X_{33}+X_{34}$ )-24.5( $X_{41}+X_{42}+X_{43}+X_{44}+X_{45}+X_{46}+X_{47}+X_{48}+X_{49}+X_{41}+X_{42}+X_{43}+X_{44}+X_{45}+X_{46}+X_{47}+X_{48}+X_{49}+X_{41}+X_{42}+X_{43}+X_{44}+X_{45}+X_{46}+X_{47}+X_{48}+X_{49}+X_{40}+X_{41}+$  $X_{44}$ )-37.5(15 $X_{11}$ +21 $X_{12}$ +42 $X_{13}$ +37.5 $X_{14}$ +…+2 $X_{44}$ )

(4)确定限制条件。

①已知各工厂最大产能(2 000T/Y、3 000T/Y、2 500T/ Y、2 800T/Y),则几个变量应满足下面的条件:

 $X_{11}+X_{12}+X_{13}+X_{14} \le 2000$  $X_{21}+X_{22}+X_{23}+X_{24} \leq 3$  000  $X_{31}+X_{32}+X_{33}+X_{34} \leq 2500$  $X_{41}+X_{42}+X_{43}+X_{44} \leq 2800$ 

②假设各个市场最大销量(2 100T/Y、9 00T/Y、2 400T/ Y及1 900T/Y),则几个变量应满足下面的条件:

 $X_{11}+X_{21}+X_{31}+X_{41} \le 2$  100

 $X_{12}+X_{22}+X_{32}+X_{42} \leq 900$ 

 $X_{13}+X_{23}+X_{33}+X_{43} \leq 2$  400

 $X_{14}+X_{24}+X_{34}+X_{44} \le 1$  900

③除上述外,几个变量还必须是非负值,即Xij≥0。

 $(5)$ 求解:利润最大化时的 $X_{ii}$ 。

3. 运营决策管理模型设计。在Excel工作表中首先输 入或引入数据,然后建立模型,模型设计详见表4。

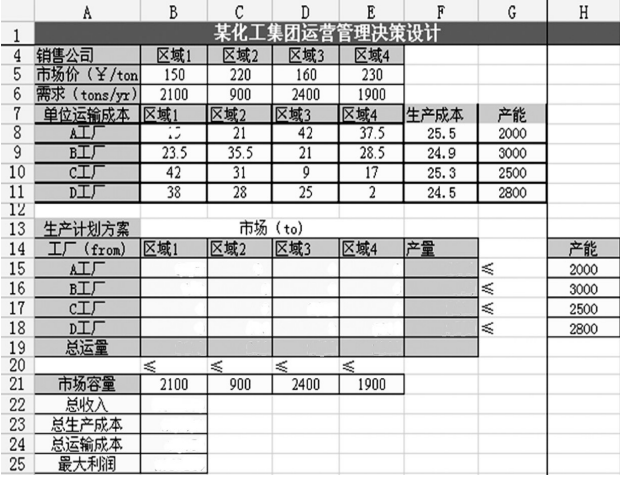

(1)在F15单元格输入"=sum(B15∶E15)",F16至F18 单元格同样分别输入该行的B列单元格至E列单元格之 和公式;在B19单元格输入"=sum(B15∶B18)",C19至E19 单元格同样分别输入该列的第 15 行单元格至第 18 行单 元格之和公式。

(2)在A22 单元格建立"销售收入"的计算公式"=区 域1销售量×区域1市场售价+……+区域4销售量×区域 4 市场售价",为简化计算可以利用 SUMPRODUCT 函 数,该函数可以求出相应数组的乘积之和。在A22单元格 输入"=SUMPRODUCT(B5∶E5,B19∶E19)",表示各个市 场的运送总量与其相对应的售价相乘之后再相加的和, 即四个市场的总销售收入。

(3)在A23单元格建立"生产成本"计算公式"=A工厂 生产量×A工厂单位生产成本+……+D工厂生产量×D工 厂单位生产成本",在A23单元格输入"=SUMPRODUCT (F8∶F11,F15∶F18)",表示各个工厂的生产总量与其相对 应的成本的乘积之和,即四个工厂的总成本。

(4)在A24单元格建立"运输成本"的计算公式"=A工 厂分别运至四个市场的运输成本之和+……+D工厂分别 运至四个市场的运输成本之和",在 A24 单元格输入"= SUMPRODUCT(B8∶E11,B15∶E18)",表示四个工厂分 别向四个市场运输的货物数量与其相对应的四个工厂分 别向四个市场运输货物时的单位运输成本之积的总和。

(5)在 A25 单元格需要建立"利润"的计算公式"= A22-A23-A24",A25单元格表示"销售收入-生产成本-运输成本"。

4. 运用规划求解工具进行求解。点击Excel工具栏中 "工具"选项,选择"规模求解"并打开,然后"设置目标单 元格"选择A25单元格,"等于"选项选择"最大值","可变 单元格"选择"B15∶E18"单元格,约束条件选择添加,依次 输入"B14: E17>=0, F14: F17 <= H14: H17, B18: E18 <= B20∶E20",在"选项"中选择"采用线性模型"。之后求解并 表 4 表 4 无法不可能的 不可能的 4 保存结果, 如表5 所示:

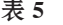

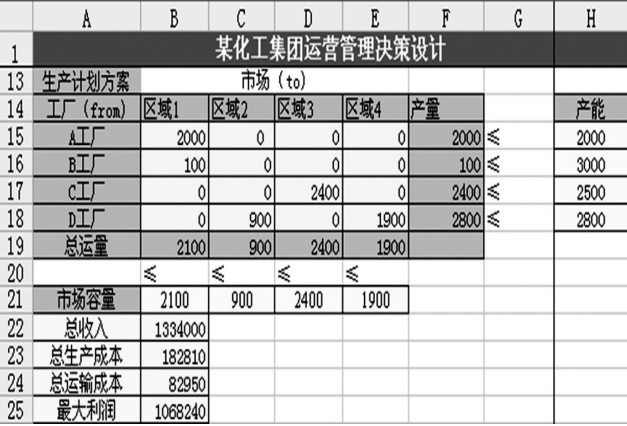

# 分期付款还款明细的Excel模板设计

## 陈国栋(博士)

(华北水利水电大学管理与经济学院 郑州 450046)

【摘要】本文介绍了分期付款的还款明细的计算方法,然后详细介绍了计算分期付款还款明细的Excel模板的 步骤。该模板将等额本息和等额本金两种还款方式都涵盖了,同时非常简洁和美观。

【关键词】分期付款 等额本息 等额本金

分期付款已经成为人们的日常消费方式,但当他们 想核对自己的分期付款还款明细是否正确时,因为不明 白每月还款多少是怎么计算出来的,所以也无法判断自 己的还款明细是否有误。对消费者来说,他们不仅想明白 分期付款的原理,更需要一个简单实用的计算分期付款 还款明细的工具。因此,笔者认为有必要将分期付款还款 明细的计算方法,特别是如何设计分期付款还款明细的 Excel模板介绍给广大消费者。

# 一、分期付款的计算方法

分期付款的还款方式有等额本息和等额本金两种。 等额本息是在还款期内,每月偿还同等数额的贷款(包括 本金和利息)。等额本金是在还款期内把贷款数总额等 

求解结果为:A厂应生产2 000吨,B厂只生产100吨 并都全运至区域1市场;C厂生产2 400吨且全部运至向 区域3市场;D厂生产2 800 吨,分别运至区域2市场900 吨及区域 4 市场 1 900 吨,如此集团可获得最大利润,为 1 068 240元。

本案例中,共涉及16个变量 $(X_{11}$ …… $X_{44})$ ,而根据这 16个变量求出最大利润还受变动成本、市场价格、运输费 用、最大市场需求及最大产能等多个因素的影响或限制, 利用在Excel中建立模型,然后再利用其强大的数据处理 工具之一——规划求解工具,最佳结果便可轻松地得出。

### 三、计算机财务管理中应注意的问题

从上例不难看出,利用计算机进行财务管理有着明 显的优越性。但是,要想在财务管理工作中轻松自如地运 用Excel,还必须注意以下几点:

1. 提升财务管理人员的技能素质。目前,许多财务人 员既具有丰富的会计实务经验,又具备全面的财务管理 知识,但是根据企业的历史经营情况预测的数据,利用 Excel做一些相关的财务管理工作的时候,特别是一些复

分,每月偿还同等数额的本金和剩余贷款在该月所产生 的利息。采用等额本金时,每个月的还款额是不一样的, 这是因为每月的还款本金额固定,而利息越来越少,所以 随时间的推移每月还款数也越来越少。

1. 等额本息还款计算方法。假设某人贷款总额为 D 元,贷款分n个月偿还,每个月的月末还款P元,月利率为 R。则第一个月的月末本金和利息总计为:D(1+R)。第一 个月月末还款后剩余款项为:b1=D(1+R)-P,b1也就是 第二月月初的贷款总额。所以第二个月月末还款是在[D (1+R)-P](1+R)的基础上还P元,即第二个月月末还款 后剩余款项为:b<sub>2</sub>=[D(1+R)-P](1+R)-P。如此类推,到 第n个月月末还P元时全部还完贷款。第n个月月末还P

杂问题需要建立合适的模型的时候可能就难以应对了。 因此,要想得心应手地利用计算机进行财务管理,对财务 人员的技能素质、知识结构就提出了更高的要求,除了熟 练应用会计电算化和计算机,还需提高建模能力、定量分 析能力,增强实际操作能力等,将财务管理与计算机技术 结合运用。

2. 应做好会计的基础工作,提供准确财务信息。财务 管理工作好多是在会计信息的基础上进行的,比如,财务 分析需要用到报表数据,存货最优经济订货批量的决策 要根据历史数据及未来情况预测等,因此,会计信息的准 确与否就影响着一项决策的正确与否,甚至影响着一个 公司或单位的经营成功与否。这就要求企业的会计制度 健全,核算流程规范,以确保会计数据的准确完整。

【注】本文系海南省中西部高校提升综合实力工作 资金项目。

### 主要参考文献

张瑞君.计算机财务管理——财务建模方法与技术 (第三版).北京:中国人民大学出版社,2011

□·102·<sup>2014</sup>.4<sup>下</sup>